User Guide

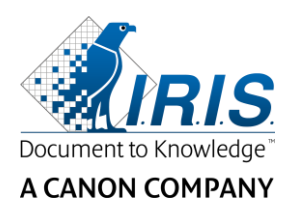

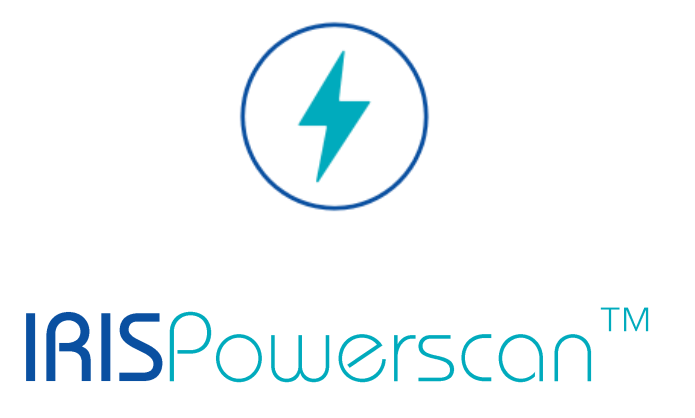

# $\begin{array}{c} 1 & 1 \\ 0 & 1 \end{array}$

# Installeren en Activeren

I.R.I.S. SA/NV Rue du Bosquet 10 B-1348 Louvain-la-Neuve

P: +32 (0) 10 45 13 64 F: +32 (0) 10 45 34 43

**www.irisdatacapture.com**

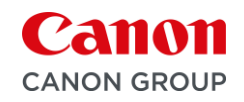

# Inhoudsopgave

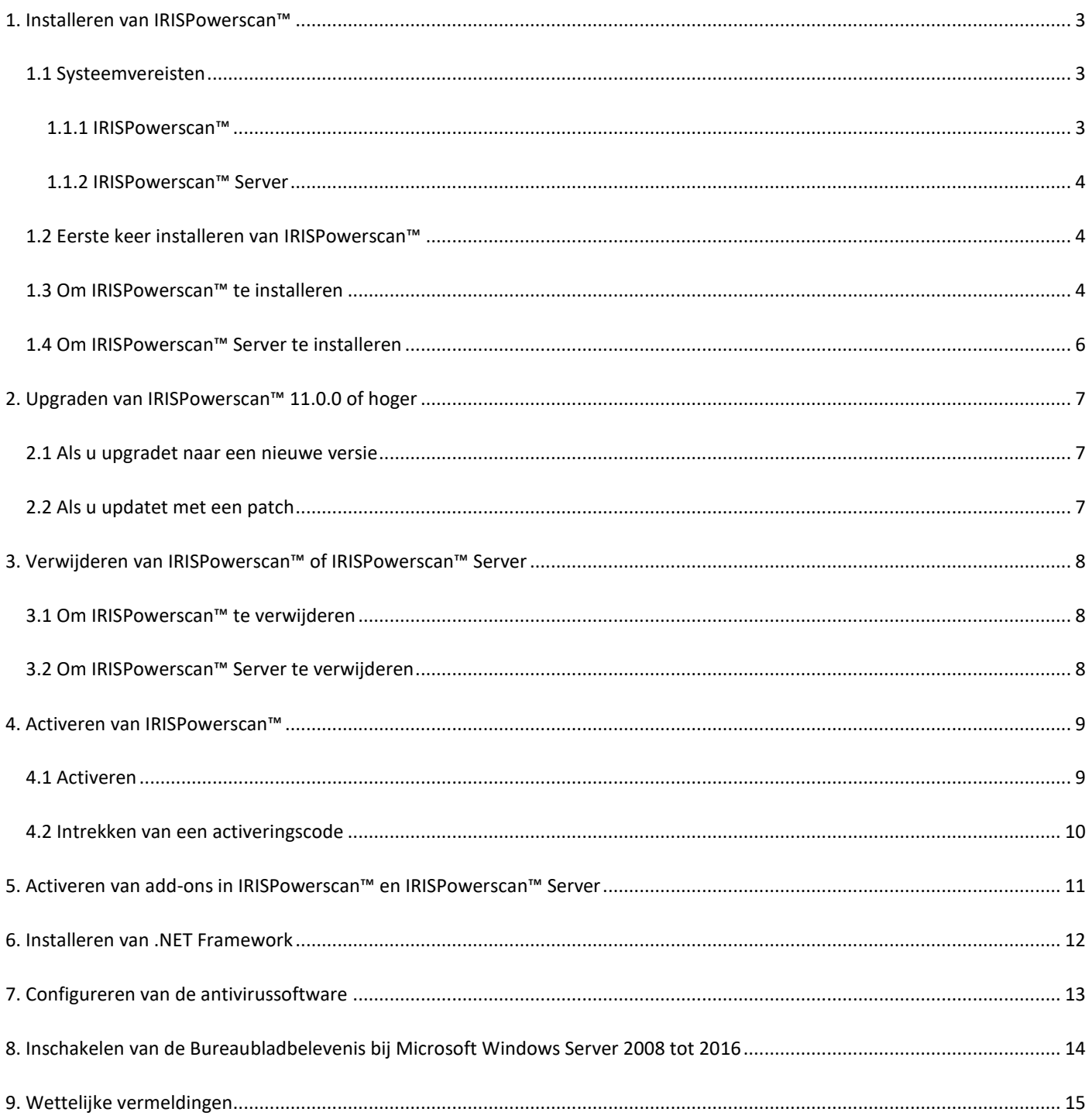

# <span id="page-2-0"></span>**1. Installeren van IRISPowerscan™**

#### **.NET Framework**

Zorg ervoor dat .NET Framework 4.6.1 of hoger geïnstalleerd is op uw computer. Om het te installeren, zie het onderstaande hoofdstuk: [Installeren van .NET Framework.](#page-11-0)

#### **Antivirus**

In bepaalde gevallen moet de antivirussoftware uitgeschakeld zijn om IRISPowerscan™ correct te kunnen installeren. Bovendien kan voor sommige antivirusprogramma's een aantal uitsluitingen vereist zijn. Zie het hoofdstu[k Configureren van de](#page-12-0)  [antivirussoftware.](#page-12-0)

## <span id="page-2-1"></span>**1.1 Systeemvereisten**

#### **WAARSCHUWING voor virtuele machines:**

Bepaalde virtuele machines op een laptop of een kleine computer zijn mogelijkerwijs niet bruikbaar. Bepaalde scanners worden niet goed herkend en het installeren van IRISPowerscan™ kan mislukken als de virtuele machine niet up-to-date is met de laatste Windows-updates.

Een virtuele machine moet ten minste **4 virtuele kernen** (of vCPU's) hebben. Als u kernen moet toevoegen, let er dan op dat u meteen vanaf het begin een VM maakt met het gewenste aantal kernen (als de configuratie van de VM gewijzigd wordt na de initiële implementatie, dan kan de VM onstabiel worden).

Als uw virtuele machine vSockets en vCores heeft, dan moet u deze met elkaar vermenigvuldigen voor het aantal vCPU's.

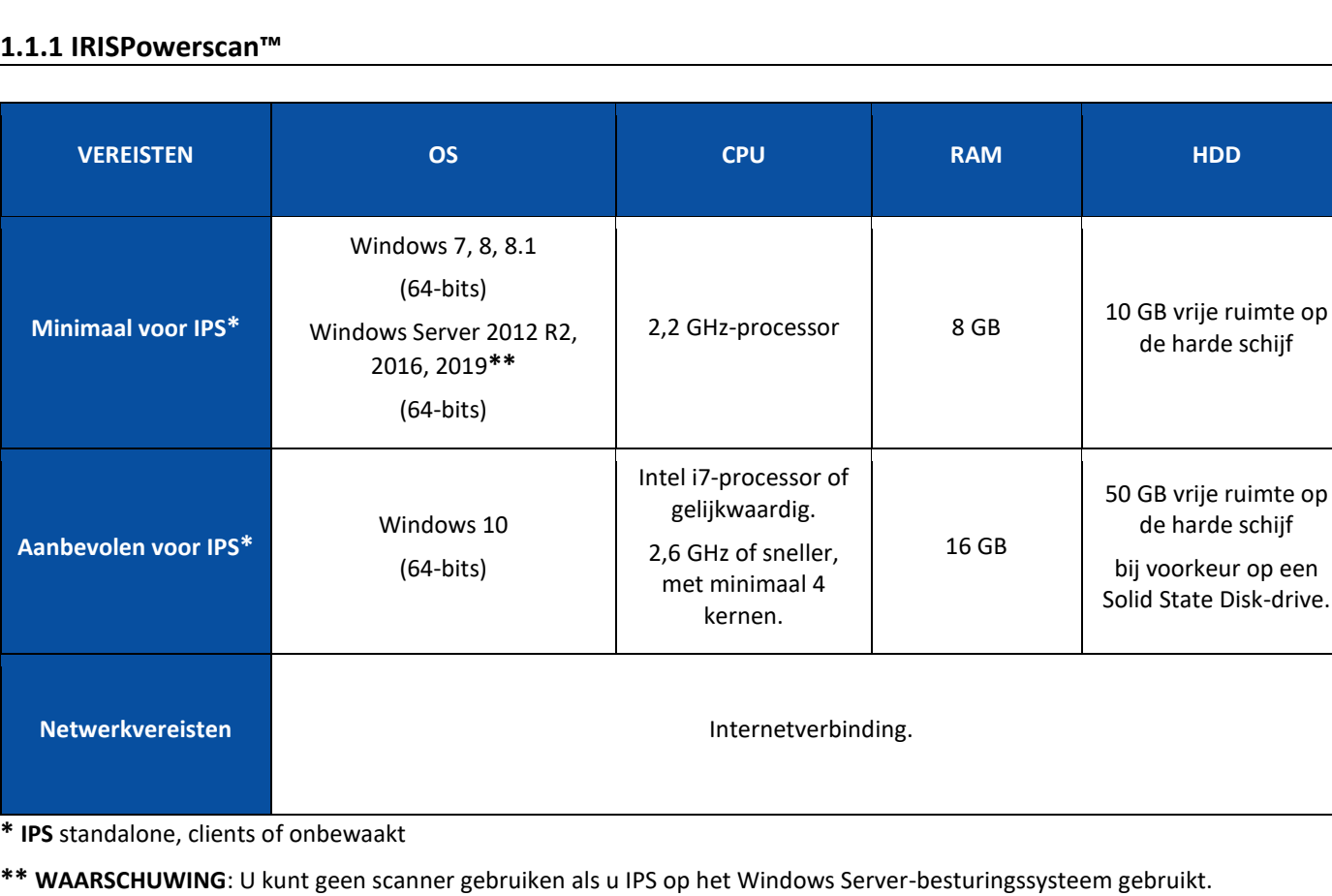

## <span id="page-2-2"></span>**1.1.**

#### <span id="page-3-0"></span>**1.1.2 IRISPowerscan™ Server**

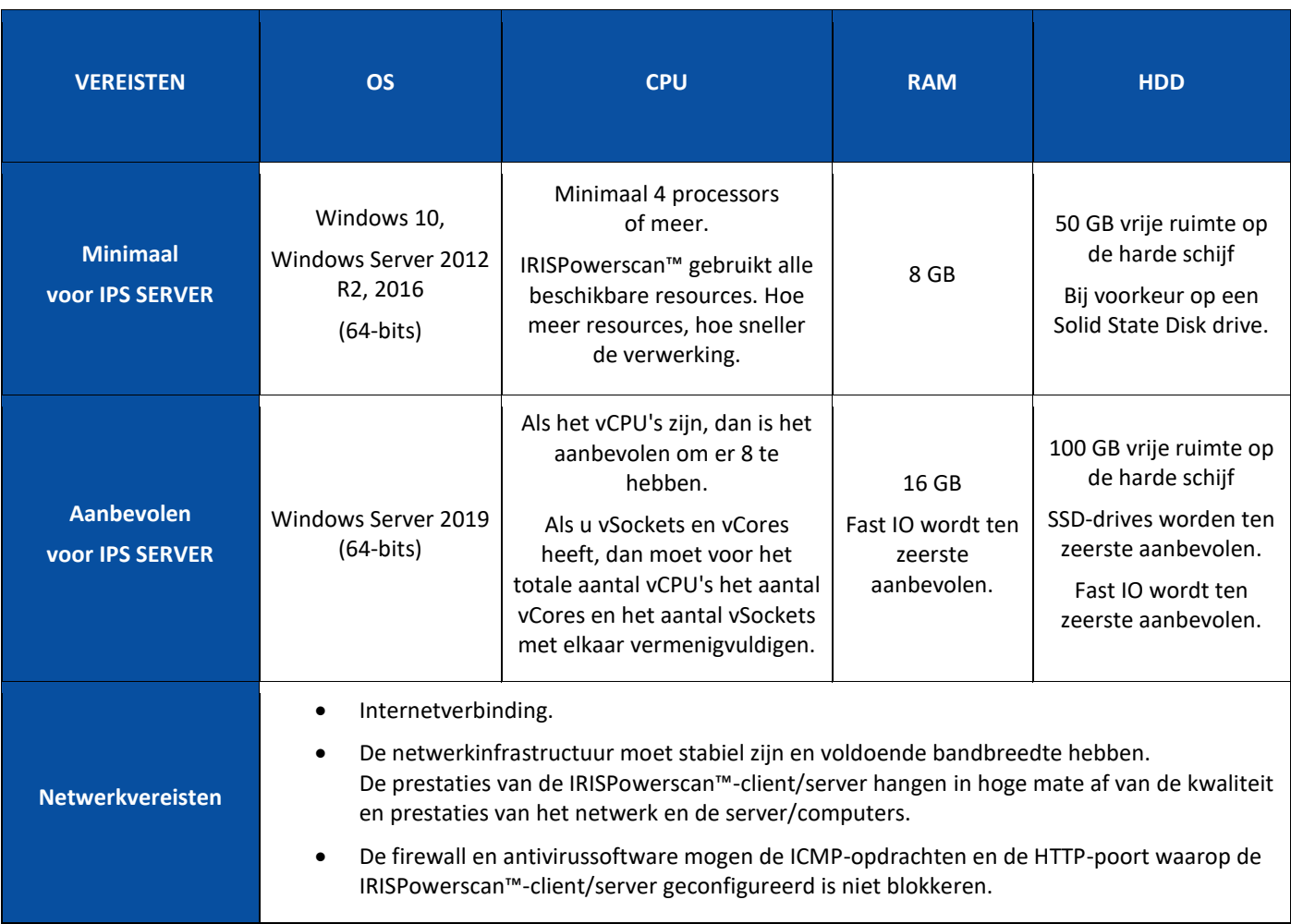

## <span id="page-3-1"></span>**1.2 Eerste keer installeren van IRISPowerscan™**

- Download het Installatiepakket via onz[e Partner Portal.](https://irisdatacapture.com/login/)
- Pak als het downloaden klaar is het .zip-bestand uit.

## <span id="page-3-2"></span>**1.3 Om IRISPowerscan™ te installeren**

• Dubbelklik op **IRISPowerscan.msi**.

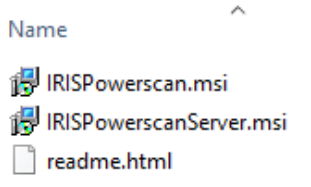

- Klik in de Installatiewizard op **Volgende**.
- Selecteer **Ik ga akkoord met de voorwaarden in de overeenkomst** en klik op **Volgende**.

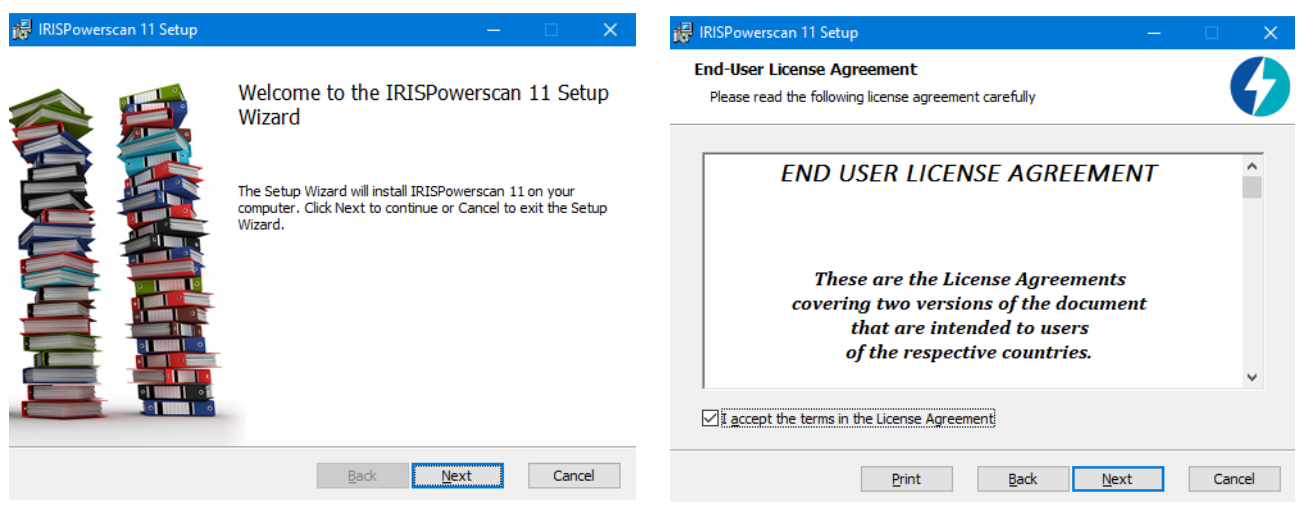

- Laat de standaard **Doelmap** staan en klik op **Volgende**.
- Laat de opties **Bureaubladpictogram** en **Systeemvakpictogram** aangevinkt en klik op **Installeren**.

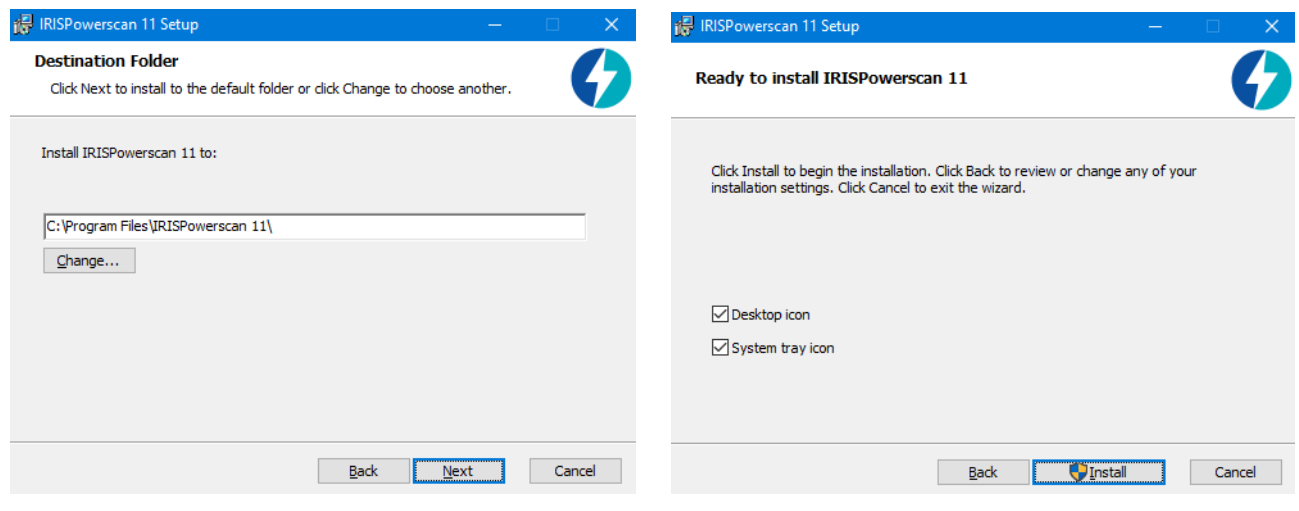

- Klik op **Ja** als het venster **Gebruikersaccountbeheer** verschijnt.
- Klik als de Installatiewizard klaar is op **Voltooien**.

## <span id="page-5-0"></span>**1.4 Om IRISPowerscan™ Server te installeren**

#### **Opmerkingen:**

IRISPowerscan™ Server kan geïnstalleerd worden op een werkstation of op een server, op voorwaarde dat deze zich in hetzelfde LAN-netwerk bevindt.

De IRISPowerscan™ Server-toepassing moet op een server of werkstation met voldoende resources draaien. Als de toepassing op een virtuele machine draait, dan zijn minimaal 4 processors vereist en is een SSD (Solid State Disk) ten zeerste aanbevolen.

**WAARSCHUWING**: In een client-serverconfiguratie moet het hoofdversienummer (het meest linkse cijfer) van de IRISPowerscan™ Server- en IRISPowerscan™ Client-toepassingen hetzelfde zijn, bijvoorbeeld 11.0.0. Het combineren van IPS 10- en IPS 11-toepassingen is niet toegestaan.

1. Dubbelklik op **IRISPowerscanServer.msi**.

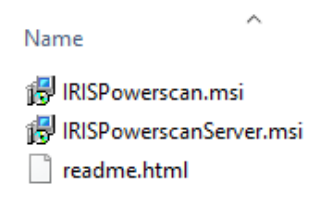

- 2. Klik in de Installatiewizard op **Volgende**.
- 3. Selecteer **Ik ga akkoord met de voorwaarden in de overeenkomst** en klik op **Volgende**.
- 4. Laat de standaard **Doelmap** staan en klik op **Volgende**.
- 5. Klik op **Installeren** om IRISPowerscan™ Server te installeren.
- 6. Klik op **Ja** als het venster **Gebruikersaccountbeheer** verschijnt.
- 7. Klik als de Installatiewizard klaar is op **Voltooien**.

# <span id="page-6-0"></span>**2. Upgraden van IRISPowerscan™ 11.0.0 of hoger**

## <span id="page-6-1"></span>**2.1 Als u upgradet naar een nieuwe versie**

Een software-**upgrade** is een nieuwe versie van de software met grote wijzigingen of belangrijke verbeteringen ten opzichte van uw huidige versie (de 3 meest linkse cijfers). Bijvoorbeeld van 11.0.1 naar 11.0.10.

U hoeft niet eerst uw huidige versie van IRISPowerscan™ te verwijderen om het versienummer te upgraden.

Voer de installatieprogramma's uit zoals beschreven bij [punt 1.](#page-3-2) Uw software wordt dan op de juiste manier geüpgraded.

**WAARSCHUWING**: Wanneer u gevraagd wordt of u **alle gebruikersgegevens wilt verwijderen**, dan kunt u:

**Op Nee klikken:** Als u al uw huidige projecten wilt bewaren. Wij wijzen u erop dat de demoprojecten of sjablonen niet geüpdatet worden en dat u dus mogelijkerwijs niet beschikt over de nieuwste projectinstellingen van deze nieuwe versie.

**Op Ja klikken:** Al uw projecten worden **verwijderd** en de demoprojecten en sjablonen worden vervangen door de nieuwe. In dit geval **moet u een back-up maken van uw projecten vóór het upgraden**. U kunt een back-up van uw projecten maken met behulp van de **projectexportfunctie**.

**Opmerking**: Alle functieonderdelen die geactiveerd waren in uw vorige versie, worden ook geactiveerd in de upgrade. Klik om te controleren welke functieonderdelen geactiveerd zijn op **Bestand > Info > Functies** in uw nieuwe versie van IRISPowerscan™.

## <span id="page-6-2"></span>**2.2 Als u updatet met een patch**

Een software-**update** (**patch**) lost fouten op of voegt kleine verbeteringen toe (zie het meest rechtse cijfer van het versienummer van de software). Bijvoorbeeld van 11.0.0.321 naar 11.0.0.654.

- **Sla** uw projecten **op** of **exporteer** ze.
- **Verwijder** alle IRISPowerscan™-onderdelen zoals beschreven bij het onderstaande [punt 3.](#page-3-2)
- **Installeer** de nieuwe IRISPowerscan™-onderdelen zoals beschreven bij [punt 1.](#page-3-2)
- **Importeer** de projecten die u geconfigureerd had in uw vorige softwareversie.

# <span id="page-7-0"></span>**3. Verwijderen van IRISPowerscan™ of IRISPowerscan™ Server**

## <span id="page-7-1"></span>**3.1 Om IRISPowerscan™ te verwijderen**

- Ga naar **Configuratiescherm** > **Programma's en onderdelen**.
- Selecteer **IRISPowerscan™ 11.x** in de lijst en klik op **Verwijderen**.
- Klik op **Ja** als het venster **Gebruikersaccountbeheer** verschijnt.
- Selecteer uw antwoord als u gevraagd wordt of u **alle gebruikersgegevens wilt verwijderen**:
	- o **Op Nee klikken:** Als u al uw huidige projecten wilt bewaren. Wij wijzen u erop dat de demoprojecten of sjablonen niet geüpdatet worden en dat u dus mogelijkerwijs niet beschikt over de nieuwste projectinstellingen van deze nieuwe versie.
	- o **Op Ja klikken:** Al uw projecten worden **verwijderd** en de demoprojecten en sjablonen worden vervangen door de nieuwe. In dit geval **moet u een back-up maken van uw projecten vóór het upgraden**. U kunt een back-up van uw projecten maken met behulp van de **projectexportfunctie**.

## <span id="page-7-2"></span>**3.2 Om IRISPowerscan™ Server te verwijderen**

- Ga naar **Configuratiescherm** > **Programma's en onderdelen**.
- Selecteer **IRISPowerscan™ 11.x Server** in de lijst en klik op **Verwijderen**.
- Klik op **Ja** als het venster **Gebruikersaccountbeheer** verschijnt.
- Selecteer uw antwoord als u gevraagd wordt of u **alle gebruikersgegevens wilt verwijderen**:
	- o **Op Nee klikken:** Als u al uw huidige projecten wilt bewaren. Wij wijzen u erop dat de demoprojecten of sjablonen niet geüpdatet worden en dat u dus mogelijkerwijs niet beschikt over de nieuwste projectinstellingen van deze nieuwe versie.
	- o **Op Ja klikken:** Al uw projecten worden **verwijderd** en de demoprojecten en sjablonen worden vervangen door de nieuwe. In dit geval **moet u een back-up maken van uw projecten vóór het upgraden**. U kunt een back-up van uw projecten maken met behulp van de **projectexportfunctie**.

## <span id="page-8-0"></span>**4. Activeren van IRISPowerscan™**

## <span id="page-8-1"></span>**4.1 Activeren**

Als u IRISPowerscan™ voor de eerste keer opstart, dan wordt u gevraagd om het te activeren.

**WAARSCHUWING**: Zorg ervoor dat de antivirussoftware op de computer uitgeschakeld is voor u IRISPowerscan™ probeert te activeren. Als het activeren voltooid is, dan kunt u de antivirussoftware weer inschakelen.

• Voer de **Activeringscode** in in het betreffende veld en klik op **Activeren**. De activeringscode is per e-mail naar u toegestuurd. Als u uw activeringscode nog niet ontvangen heeft, neem dan contact op met I.R.I.S. via [activation@iriscorporate.com.](file://///mustache/_QC/TechPubs/IPS_10.5.0/activation@iriscorporate.com)

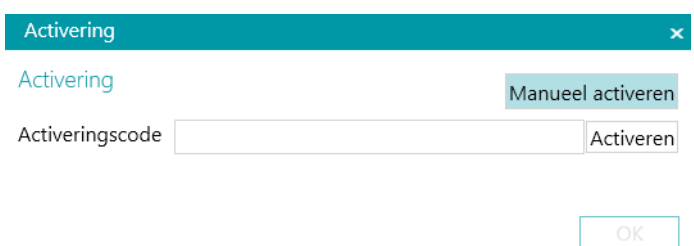

• Als u geen toegang heeft tot internet, klik dan op **Manueel activeren** en verstuur uw activeringscode en computer-id naa[r activation@iriscorporate.com](mailto:activation@iriscorporate.com) vanaf een andere computer. Voer de licentiecode die u ontvangt in en klik op **Activeren**.

**WAARSCHUWING**: De licentiecode moet volledig overgenomen worden vanaf de eerste tekens '\*B' of '\*I' tot de laatste invoer 'AID=...'.

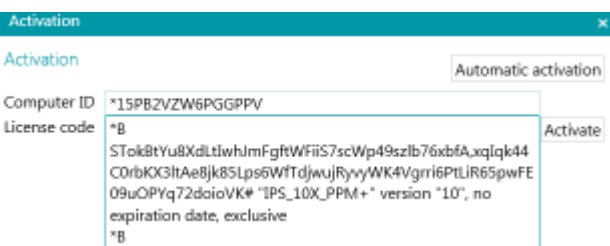

• Als in het venster **Licentie geaccepteerd** verschijnt, klik dan op **OK** om IRISPowerscan™ op te starten.

Als IRISPowerscan™ eenmaal geactiveerd is, dan vindt u het serienummer in het Toepassingsmenu. Klik op **Bestand** > **Info** > **Algemeen**.

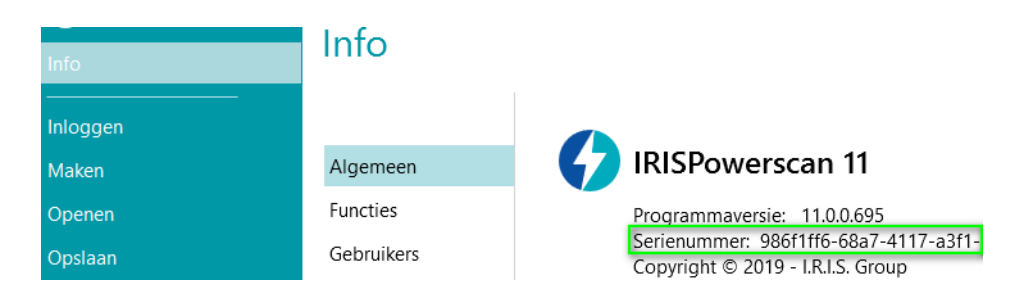

**Tip**: Klik indien nodig op de knop **Naar klembord kopiëren** om al uw geactiveerde functies en activeringscodes te kopiëren. U kunt deze dan in een e-mail plakken bijvoorbeeld om support of meer informatie aan te vragen.

## <span id="page-9-0"></span>**4.2 Intrekken van een activeringscode**

In bepaalde gevallen is een licentiereset nodig:

- De computer moet vervangen worden.
- De computer is beschadigd of moet opnieuw geformatteerd worden.
- De computer is verdwenen of gestolen -> Neem contact op met I.R.I.S.

In deze gevallen moet u eerst uw huidige activeringscode intrekken. Met deze procedure wordt de licentie op het oude apparaat ingetrokken en kan I.R.I.S een nieuwe activering toevoegen aan deze licentie. Gebeurt dit niet, dan is een nieuwe activering niet mogelijk.

Zonder een correcte intrekking is een extra activering of een licentiereset niet toegestaan.

**WAARSCHUWING**: Na een succesvolle intrekking op een bepaalde computer, is het nooit meer mogelijk om met dezelfde activeringscode te activeren op dezelfde computer.

#### **Procedure voor intrekken:**

**Opmerking**: Er is een internetverbinding vereist. Als deze niet beschikbaar is, neem dan contact op met I.R.I.S. via [activation@iriscorporate.com.](mailto:activation@iriscorporate.com)

- Ga naar **Bestand** > **Info** > **Functies**.
- Klik op **Intrekken** in de rechterbenedenhoek van het scherm.

Naar klembord kopiëren Activeren Intrekken

• Volg de instructies op het scherm.

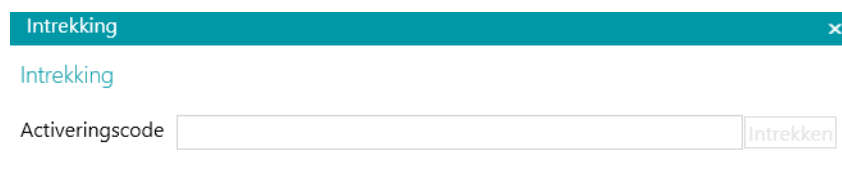

Voer de activeringscode in die u wilt intrekken.

Als de intrekkingsprocedure voltooid is, dan kunt u dezelfde licentie niet activeren op deze computer. De licentie wordt teruggegeven met één activering voor een andere computer.

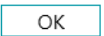

# <span id="page-10-0"></span>**5. Activeren van add-ons in IRISPowerscan™ en IRISPowerscan™ Server**

**WAARSCHUWING**: Zorg ervoor dat de antivirussoftware op de computer uitgeschakeld is voor u probeert functies en addons te activeren in IRISPowerscan™. Als het activeren voltooid is, dan kunt u de antivirussoftware weer inschakelen. Zie [Configureren van de antivirussoftware.](#page-12-0) 

Om de extra functieonderdelen en add-ons die u aangeschaft heeft te activeren:

- Klik op **Bestand** > **Info** > **Functies**.
- De functies die u reeds aangeschaft heeft worden weergegeven.
- Klik op **Activeren**.
- Voer de **activeringscode** in om de add-ons te activeren.

**Tip**: U vindt uw activeringscode in de e-mail die u van I.R.I.S. ontvangen heeft.

• Als u geen toegang heeft tot internet, klik dan op **Manueel activeren** en verstuur uw activeringscode en computer-id naa[r activation@iriscorporate.com](mailto:activation@iriscorporate.com) vanaf een andere computer. Voer de licentiecode die u ontvangt in en klik op **Activeren**.

**WAARSCHUWING**: De licentiecode moet volledig overgenomen worden vanaf de eerste tekens '\*B' of '\*I' tot de laatste invoer 'AID=...'.

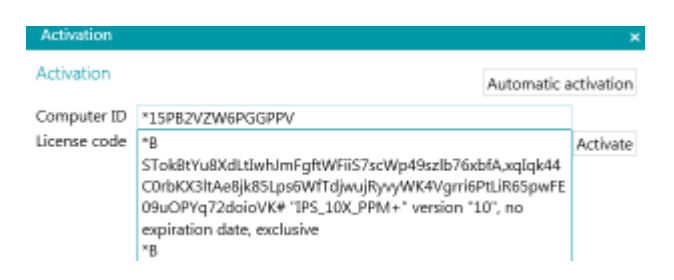

• Als in het venster **Licentie geaccepteerd** verschijnt, klik dan op **OK**. U wordt nu gevraagd de toepassing opnieuw op te starten. Klik op **Ja** om dit te doen.

Als een add-on geactiveerd is, dan kunt u de betreffende activeringscode terugvinden in het Toepassingsmenu. Klik op **Bestand** > **Info** > **Functies**. Beweeg nu de cursor boven uw add-on om de bijbehorende activeringscode weer te geven.

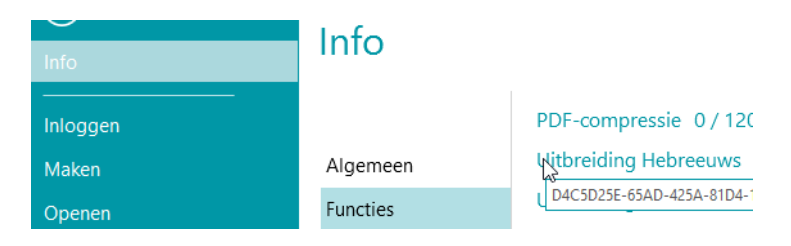

# <span id="page-11-0"></span>**6. Installeren van .NET Framework**

Voor IRISPowerscan™ moet .NET Framework geïnstalleerd zijn. Als .NET Framework nog niet geïnstalleerd is, dan wordt u gevraagd om dit te doen. U kunt dan online naar het Microsoft-downloadcenter gaan en de laatste .NET Framework (4.6.1 of hoger) voor uw besturingssysteem installeren. Versie 4.8 is de versie die beschikbaar was ten tijde van het schrijven dit document.

**Opmerking**: Er is een internetverbinding vereist.

# <span id="page-12-0"></span>**7. Configureren van de antivirussoftware**

In bepaalde gevallen moet de antivirussoftware tijdelijk uitgeschakeld worden om IRISPowerscan™ te kunnen installeren.

Sommige strenge antivirusprogramma's moeten ook zodanig geconfigureerd worden dat bepaalde werkmappen en toepassingen van IRISPowerscan™ uitgesloten worden. Als dit niet gedaan wordt, dan kunnen zich fouten voordoen en wordt mogelijkerwijs gelijktijdige toegang gegenereerd tot tijdelijke bestanden en afbeeldingen.

U moet de volgende uitsluitingen toevoegen.

Uit te sluiten mappen:

- %appdata%\Roaming\IPS11
- %programdata%\IPS11
- C:\Program Files\IRISPowerscan 11

**Opmerking**: Bepaalde antivirusprogramma's ondersteunen de %FolderName%-syntaxis niet. Voer in deze gevallen het volledige pad in, bijvoorbeeld C:\Gebruikers\UwNaam\AppData\Roaming\IPS11 en C:\ProgramData\IPS11.

Uit te sluiten uitvoerbare bestanden:

- C:\Program Files\IRISPowerscan 11\IPSxConsole.exe
- C:\Program Files\IRISPowerscan 11\IPSxService.exe
- C:\Program Files\IRISPowerscan 11\IRISPowerscan.exe
- C:\Program Files\IRISPowerscan 11\Scan32\IPSxScan.exe
- C:\Program Files\IRISPowerscan 11\IPS11PdfConverter.exe
- C:\Program Files\IRISPowerscan 11\PDFConverter.exe

Als u de Bewaakte mappen-functie gebruikt, dan moet u ook alle bewaakte mappen toevoegen aan de lijst met uitsluitingen.

Zonder de juiste uitsluitingen, kunnen zich willekeurige fouten voordoen.

Bijvoorbeeld:

- Vastlopen van bepaalde batches bij het ophalen, de validatie of het exporteren
- Fouten door ontbrekende bestanden
- Fouten door gelijktijdige toegang tot bestanden

In deze gevallen moeten uitsluitingen toegevoegd worden.

# <span id="page-13-0"></span>**8. Inschakelen van de Bureaubladbelevenis bij Microsoft Windows Server 2008 tot 2016**

Dit is nodig voor de Button Manager bij een Microsoft Server-besturingssysteem.

- Open het **Serverbeheer**.
- Klik op **Functies en onderdelen toevoegen**.
- Selecteer de server.
- Klik op **Functies**.
- Selecteer **Gebruikersinterfaces en infrastructuur** en selecteer **Bureaubladbelevenis**.
- Klik op **Volgende** om de installatie te starten.

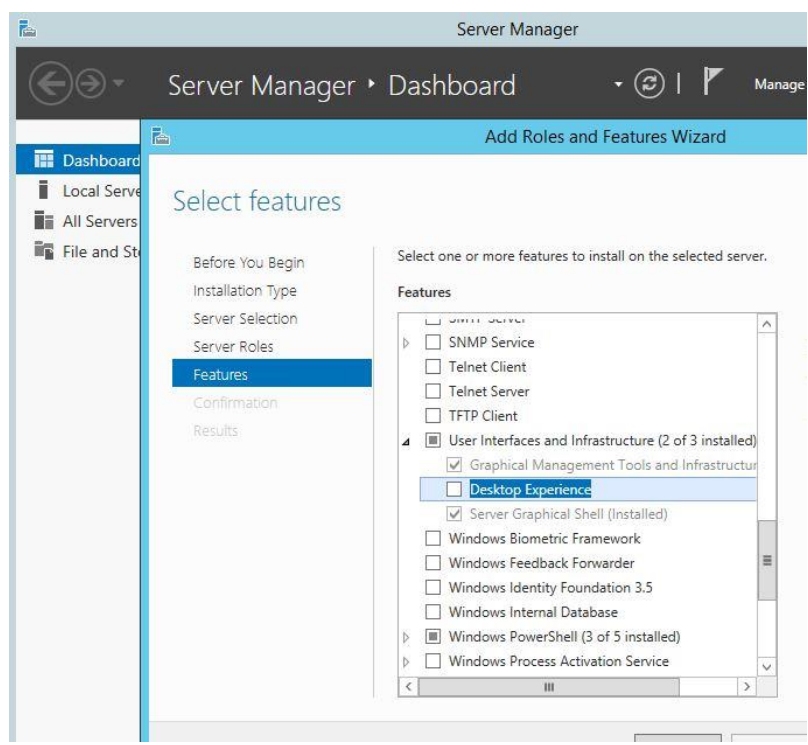

# <span id="page-14-0"></span>**9. Wettelijke vermeldingen**

#### **Handleiding 'Installeren en activeren' voor IRISPowerscan™**

De in dit document beschreven software wordt ter beschikking gesteld onder een licentieovereenkomst die de gebruiksvoorwaarden van dit product bepaalt. De software mag alleen overeenkomstig de voorwaarden van die overeenkomst worden gebruikt of gekopieerd. Geen enkel deel van deze publicatie mag worden gereproduceerd, verzonden, opgeslagen in een retrievalsysteem of vertaald in een andere taal zonder de voorafgaande schriftelijke toestemming van I.R.I.S.

#### **Auteursrechten**

© 2019 I.R.I.S. NV. Alle rechten voorbehouden.

I.R.I.S. NV is eigenaar van de auteursrechten op de IRISPowerscan-software, het online Help-systeem en deze publicatie.

#### **Documentversie 1.0**

De informatie in dit document is eigendom van I.R.I.S. De inhoud is onderhevig aan wijzigingen zonder voorafgaande kennisgeving en vertegenwoordigt geen verbintenis van de kant van I.R.I.S. Wijzigingen, foutcorrecties of functie-updates in de huidige software zijn mogelijkerwijs niet op tijd bijgewerkt in deze gebruikershandleiding. Voor de laatste gegevens kunt u de software zelf raadplegen. Drukfouten, vertaalfouten of inconsistenties met de bestaande software worden tijdig bijgewerkt.

Deze handleiding maakt gebruik van fictieve namen voor demonstratiedoeleinden; verwijzingen naar echte personen, bedrijven of organisaties zijn zuiver toevallig.

#### **Handelsmerken**

Het I.R.I.S.-logo, IRISPowerscan™ en IRISPowerscan™ Server, IRISXtract™ zijn handelsmerken van I.R.I.S.

OCR (Optical Character Recognition), taaltechnologie, ICR (Intelligent Character Recognition)-technologie, MICR (Magnetic Ink Character Recognition)-technologie, BCR (Bar Code Reading)-technologie, OMR (Optical Mark Recognition), iHQC (intelligent High Quality Compression)-technologie en HQOCR (High Quality OCR)-technologie van I.R.I.S.

Document Generation van I.R.I.S.

Send to the Cloud van I.R.I.S.

Alle overige in deze handleiding vermelde producten zijn handelsmerken of gedeponeerde handelsmerken van hun respectieve eigenaars.

#### **Patenten**

IRISPowerscan™ is voorzien van de volgende gepatenteerde I.R.I.S.-technologieën: US8068684; US8331706; US8666185; JP5501958; US8995780; EP2143039A2; EP14163365.1; BE1022166; BE1022635; US8913836; BE1022630; US8897600; BE1022636; US8811751; US8411940; BE1021013; US9058517; US9183636; US9311558; BE1025006; BE1022562; US9798943; BE1024194; US9836646; BE1024836.